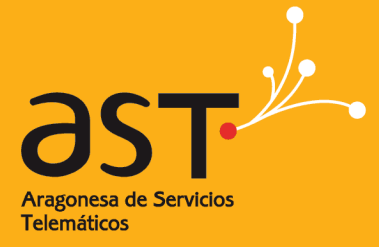

ARAGONESA DE SERVICIOS TELEMÁTICOS

# **Servicio de envío de ficheros**

**Manual de usuario** 

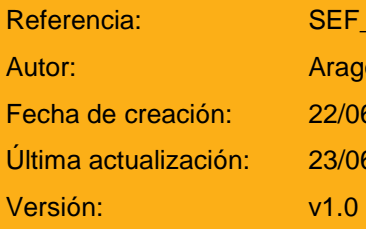

EF\_ManualUsuario.doc ragonesa de Servicios Telemáticos  $2/06/2015$  $3/06/2015$ 

Clasificación: Uso Público

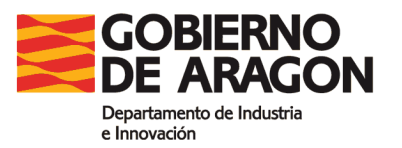

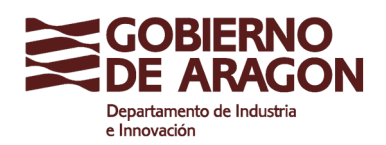

Servicio de envío de ficheros

Clasificación: Uso Público

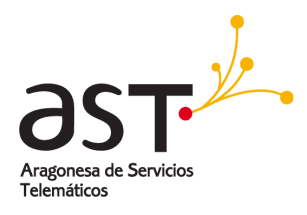

## **Contenido**

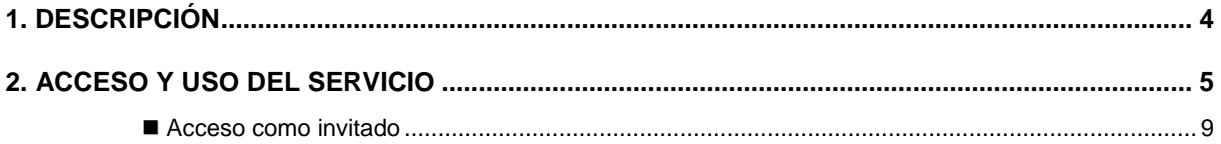

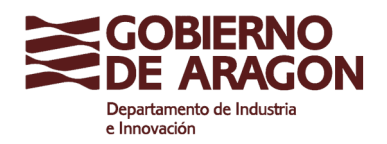

Clasificación: Uso Público

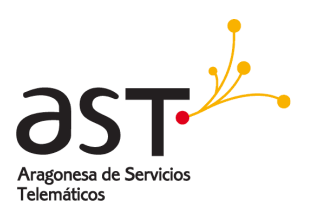

### **1. Descripción**

Mediante el uso de este servicio se podrán enviar archivos de gran tamaño hacia dentro o fuera del Gobierno de Aragón, siendo un servicio alternativo o complementario a otros servicios de transferencia corporativos.

Habitualmente se usa el correo electrónico o FTP/SFTP para enviar archivos, pero estos métodos tienen una serie de limitaciones y restricciones que necesitan ser solventadas.

Al hacer uso del servicio de envío de ficheros, el sistema almacena en un servidor web el fichero y envía por correo electrónico un enlace de descarga al receptor. El fichero en ningún momento viaja por correo electrónico.

Este servicio está diseñado inicialmente para enviar hasta 100 MB de datos mediante envío de enlaces.

Se establecen periodos de permanencia de los envíos, seleccionables por el usuario, de 3, 5, 10 o 15 días, siendo el valor por defecto 3 días.

Pasado el tiempo de permanencia, los ficheros caducan y se borran del servidor, no siendo posible recuperarlos.

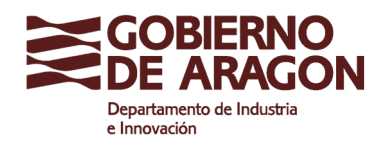

Servicio de envío de ficheros

Clasificación: Uso Público

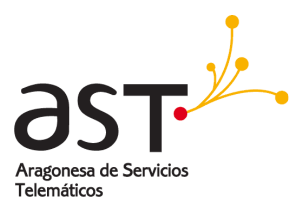

### **2. Acceso y uso del servicio**

Para hacer uso del servicio, acceda con un navegador web a la siguiente dirección:

#### https://envios.aragon.es

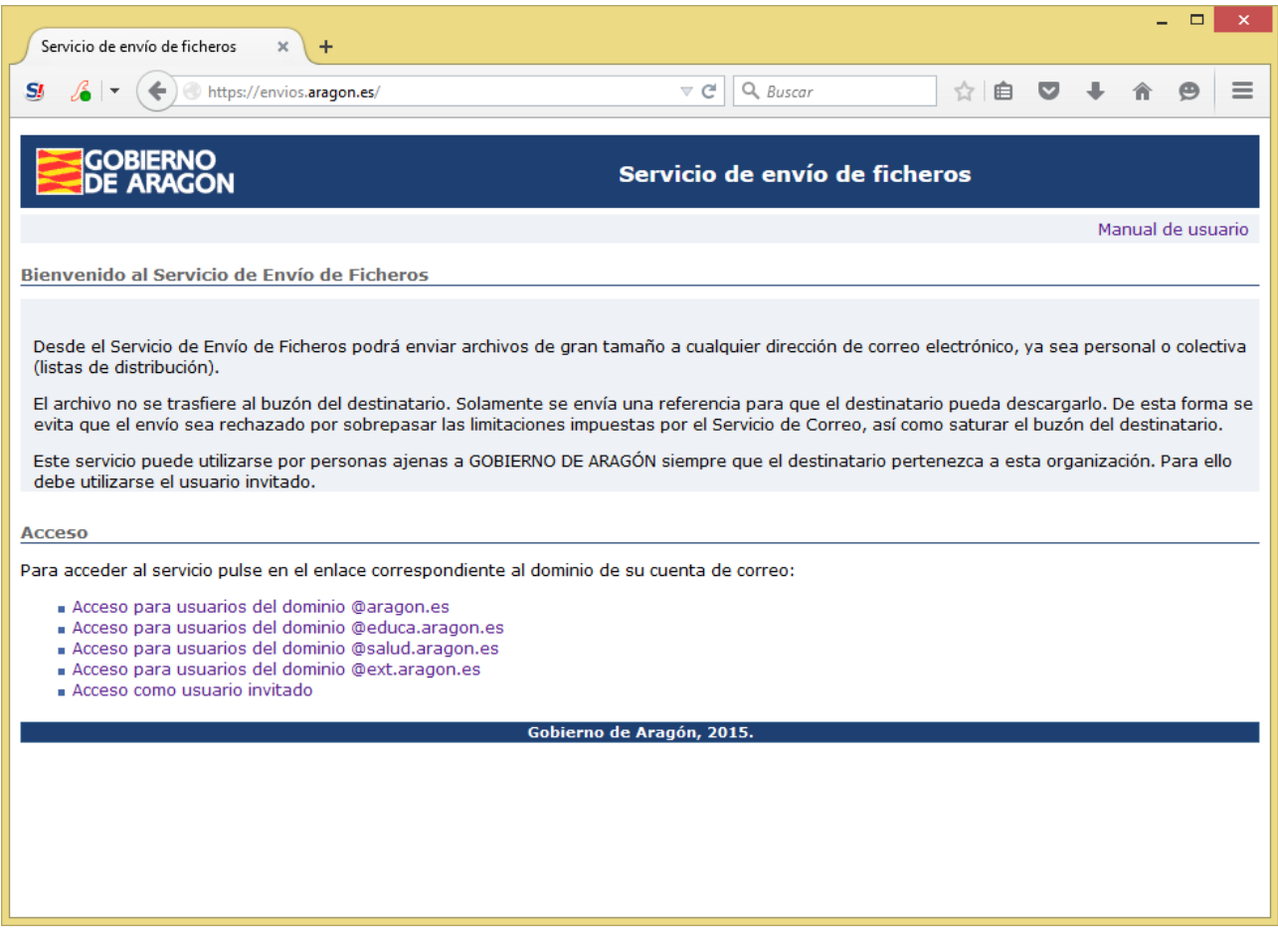

Pantalla principal del Sistema de Envío de Ficheros

Desde esta pantalla principal se debe seleccionar la opción de acceso que corresponda con su dirección de correo electrónico corporativo, si la tiene, o como usuario invitado en caso contrario.

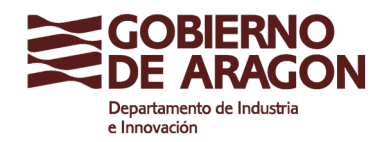

Servicio de envío de ficheros

Clasificación: Uso Público

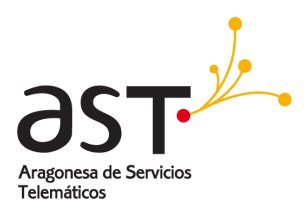

### Una vez seleccionado el acceso se muestra la siguiente pantalla:

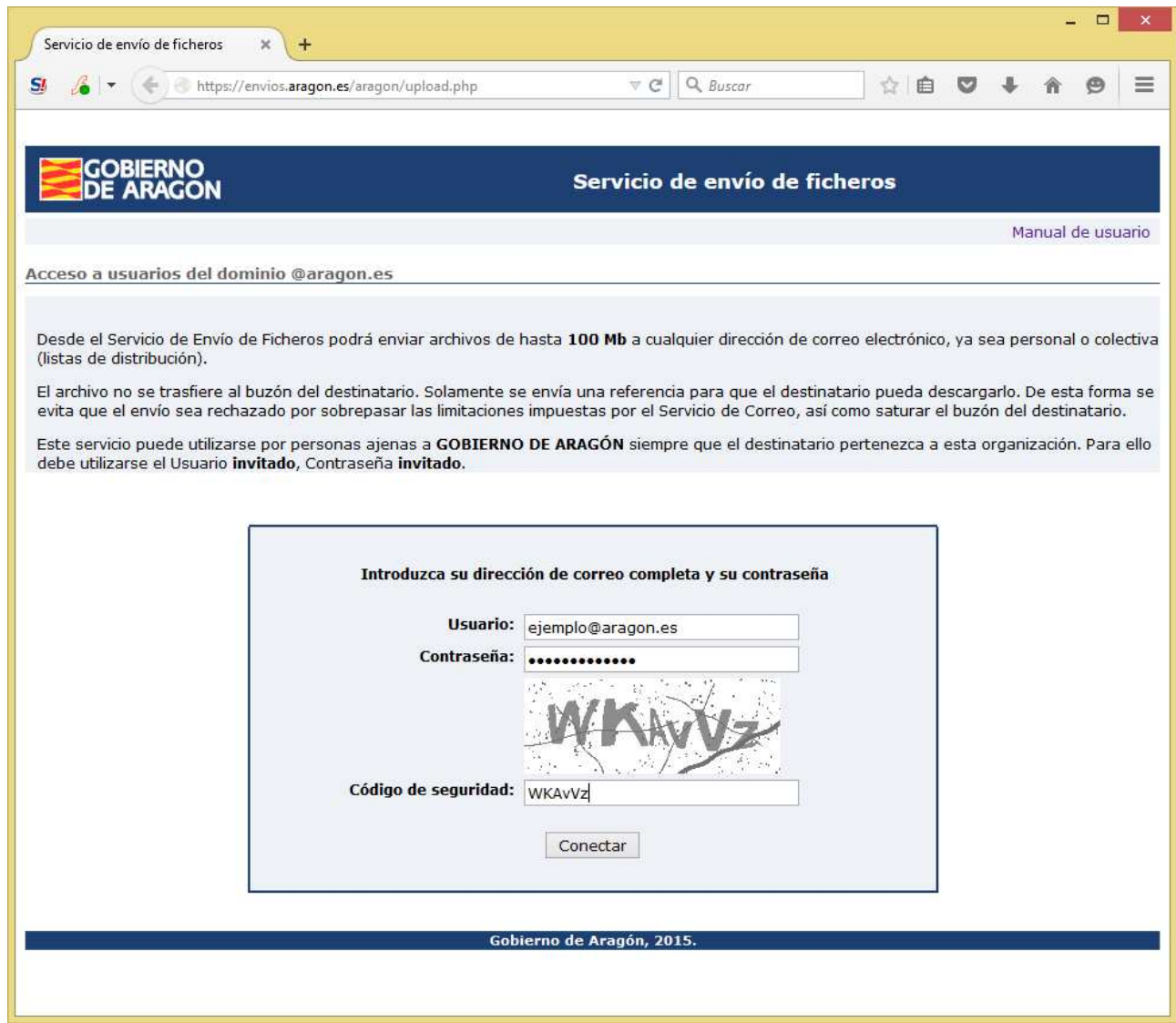

Pantalla de autenticación para usuarios del dominio @aragon.es

Complete los campos:

- **Usuario: su dirección de correo completa, incluyendo el dominio**
- Contraseña: su contraseña de correo
- Código de seguridad: las letras mostradas en la imagen; en el ejemplo, WKAvVz

Después pulse el botón "Conectar".

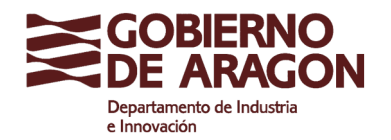

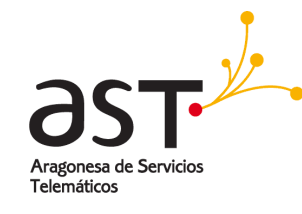

Clasificación: Uso Público

Una vez verificados su usuario y contraseña, además del código de seguridad, se accede a la pantalla de envío.

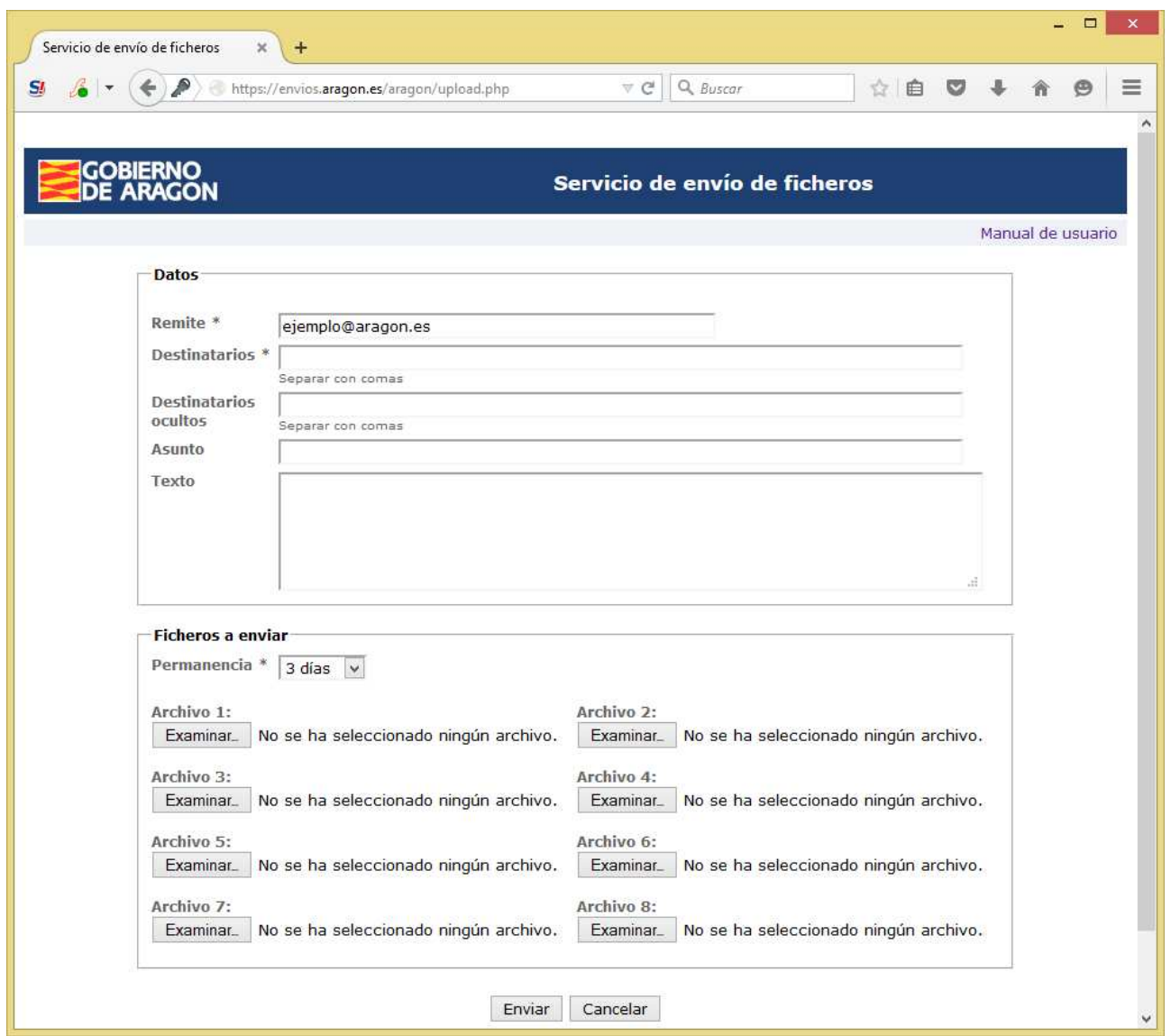

Pantalla de envío de ficheros

La dirección de correo "Remite" no se puede cambiar.

Complete el campo "Destinatarios" con la dirección de correo del destinatario. Si hay más de un destinatario, sepárelos con comas. Por ejemplo:

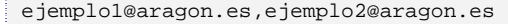

Opcionalmente puede hacer que a uno o varios destinatarios les llegue el envío en copia oculta, utilizando para ello el campo "Destinatarios ocultos" en lugar de "Destinatarios".

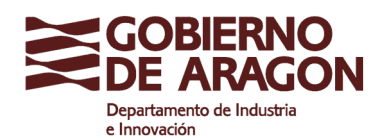

Clasificación: Uso Público

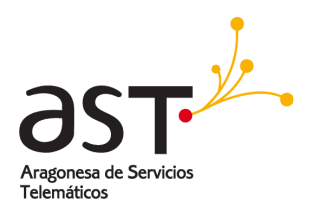

En "Asunto" complete el texto que quiere que aparezca como asunto del mensaje que reciba el destinatario.

En "Texto" escriba un texto descriptivo de lo que está enviando. Este texto también lo recibe el destinario del envío, en el cuerpo del mensaje.

Seleccione la permanencia del envío hasta su caducidad; por defecto es 3 días, pasados los cuales se borra permanentemente y quien tenga el enlace de descarga ya no lo podrá usar.

Añada uno o más archivos adjuntos. Al pulsar sobre "Examinar" se abrirá un diálogo de selección de ficheros de su ordenador.

Una vez completado este formulario de envío, pulse el botón "Enviar" y espere la confirmación del envío. No cierre el navegador hasta completar el proceso. Este proceso puede tardar un tiempo, puesto que los ficheros que haya seleccionado se tienen que enviar al servidor de descargas.

Tras el envío, se muestra la siguiente pantalla de confirmación:

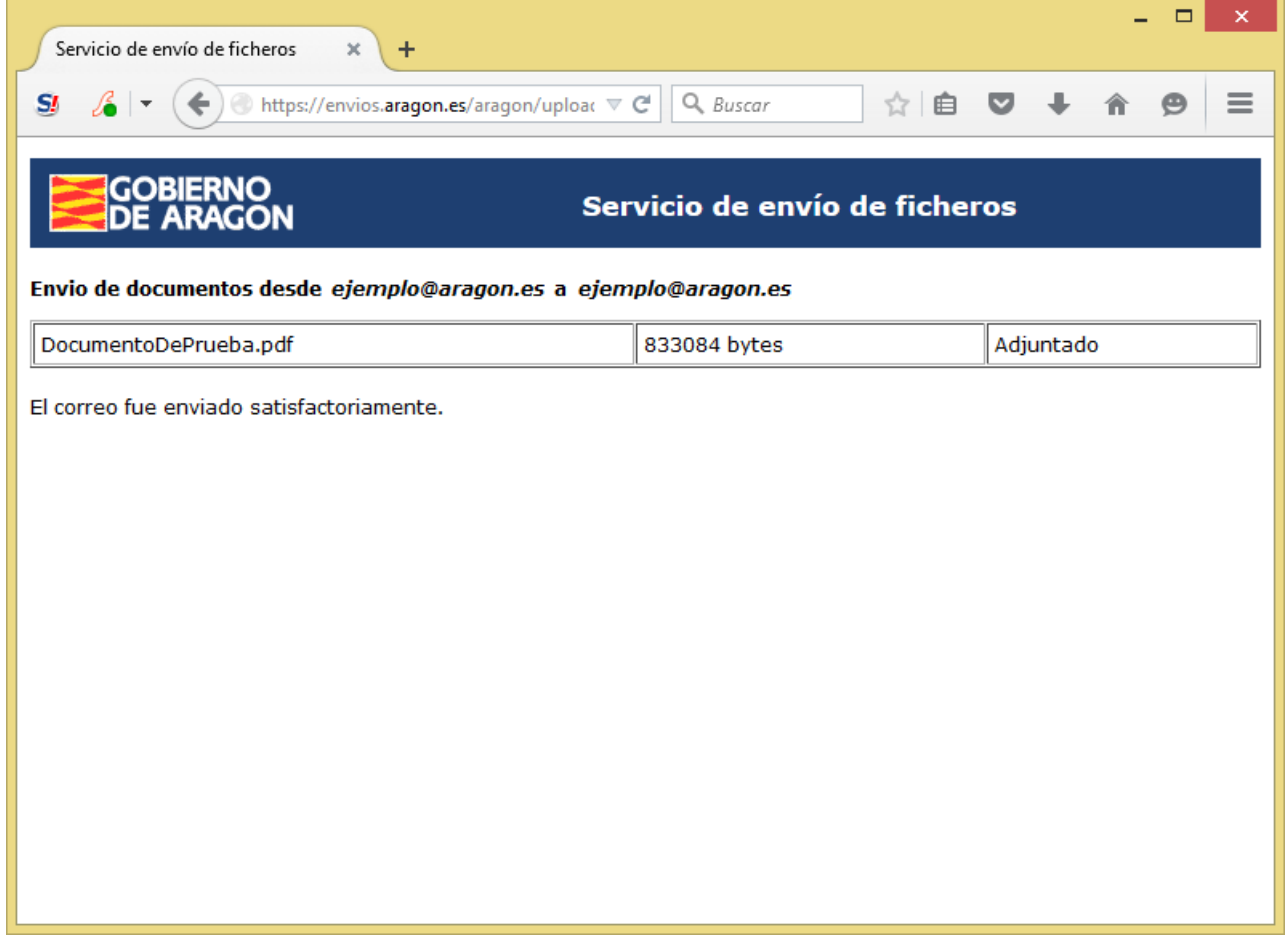

Pantalla de confirmación de ficheros enviados.

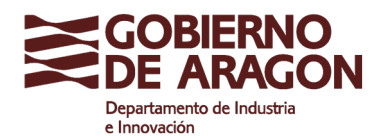

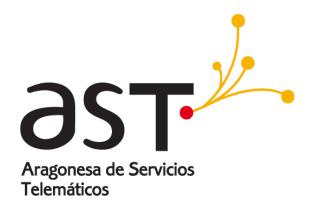

Si necesita volver a hacer otro envío, acceda nuevamente a la página principal en https://envios.aragon.es

#### **Acceso como invitado**

En el caso de no tener cuenta de correo corporativo del Gobierno de Aragón, existen las siguientes diferencias:

- El usuario y contraseña que se debe utilizar es invitado/invitado.
- En el campo "Remite" escriba su nombre para que los destinatarios sepan quién les está enviando el fichero.
- **Los destinatarios únicamente podrán ser direcciones de correo de los dominios:** 
	- $\Box$ @aragon.es
	- $\Box$ @educa.aragon.es
	- $\Box$ @salud.aragon.es
	- $\Box$ @ext.aragon.es